### Configurando Email Próprio no Outlook

1 - Após logar na sua conta criada dentro do Hotmail ou Outlook Live, acesse o menu de configurações que se localiza no topo do lado direito.

Ao clicar no ícone de *Configurações* um menu abaixo irá abrir com vários links, clique em *Opções.*

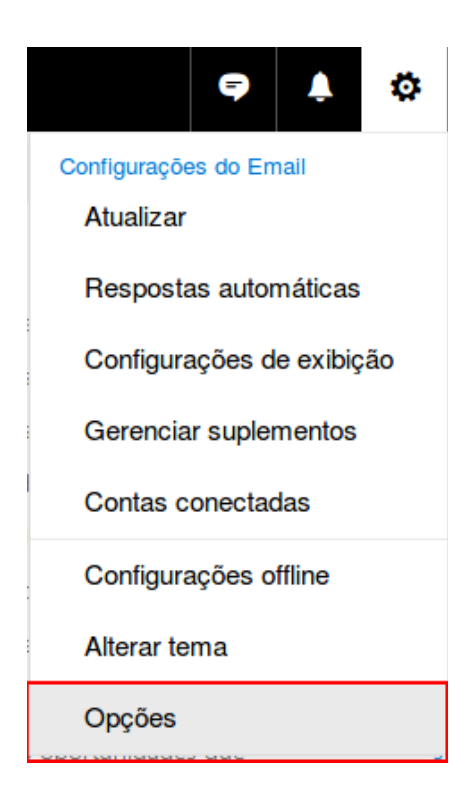

2 - Ao entrar na opções, nessa página terá um menu do lado esquerdo navegue em **Email** >> **Contas** >> **Contas Conectadas.**

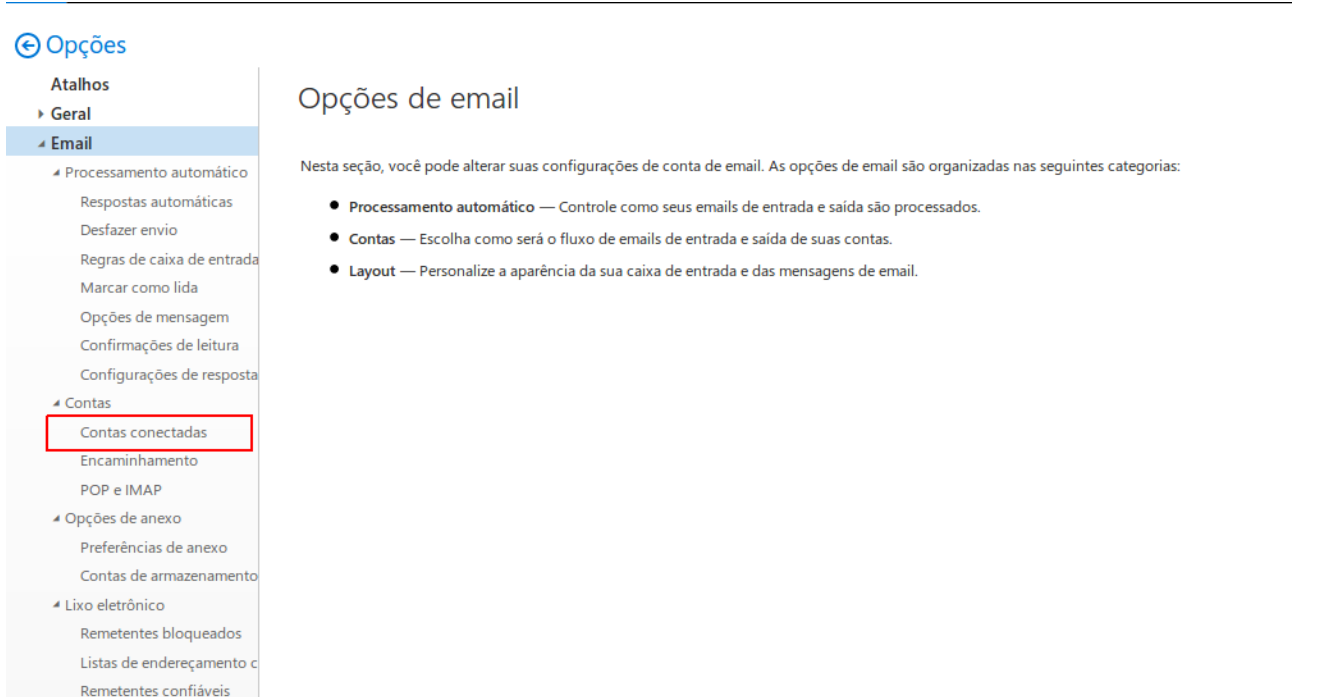

Filtros e relatórios

3 - Ao clicar em Contas Conectadas, procure pela opção Adicionar uma conta conectada e clique na opção Outras Contas de Emails.

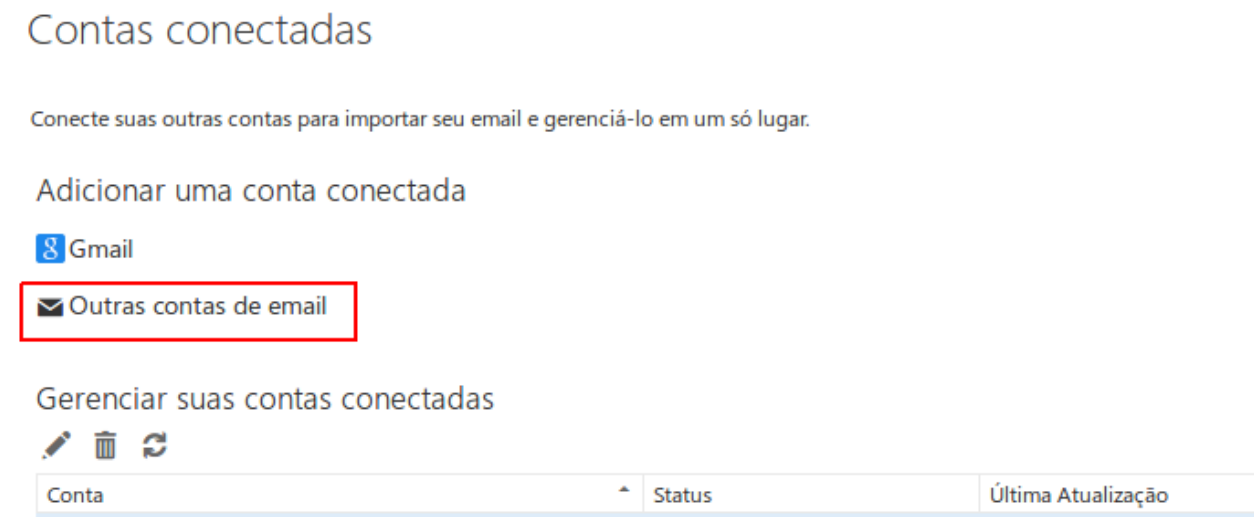

4 - Entre com seu email completo e a senha da sua conta de email de domínio próprio.

### Conectar a sua conta de email

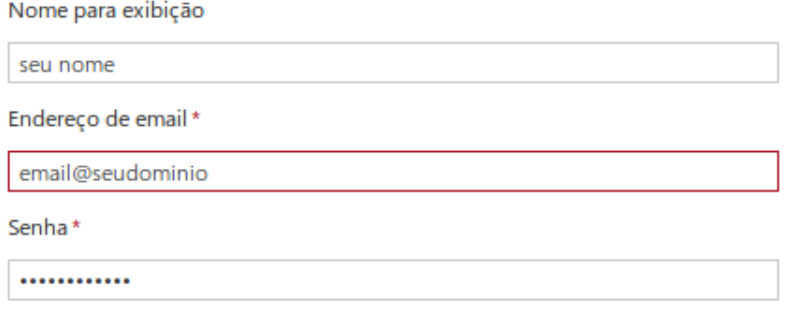

Você pode escolher onde serão armazenados os emails importados.

Crie uma nova pasta para emails importados, com subpastas como na conta conectada

◯ Importar para pastas existentes, como Caixa de Entrada, Itens Enviados e Rascunhos, e criar pastas para outras

#### Configurações Avançadas

√ Configurar manualmente as configurações de conta (conta POP, IMAP ou Somente enviar)

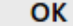

Cancelar

5 - Após definir a forma de armazenamento e importação, terá que definir qual o tipo de conexão será utilizado, é recomendável o POP3 (segunda opção) pois assim irá descarregar todas as mensagens dentro do Outlook, mantendo sempre sua conta de email dentro do servidor da Link Nacional com espaço suficiente para novas mensagens. Selecione a opção **Configurações de Conexão POP** e clique em **OK.**

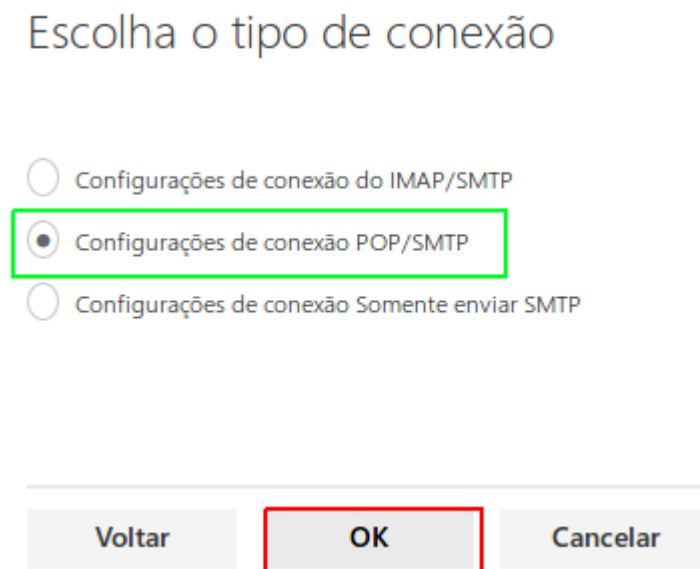

#### 6 - Em seguida insira as informações da conta.

Insira as informações de conta e servidor da conta conectada.

## Informações da conta

Nome para exibição

seu nome

Endereço de email \* email@seudominio.com

Nome de usuário email@seudominio.com

Senha\*

............

Você pode escolher onde serão armazenados os emails importados.

(.) Crie uma nova pasta para emails importados, com subpastas como na conta conectada

◯ Importar para pastas existentes, como Caixa de Entrada, Itens Enviados e Rascunhos, e criar pastas para outras

Deixar uma cópia das mensagens no servidor

# Informações do servidor

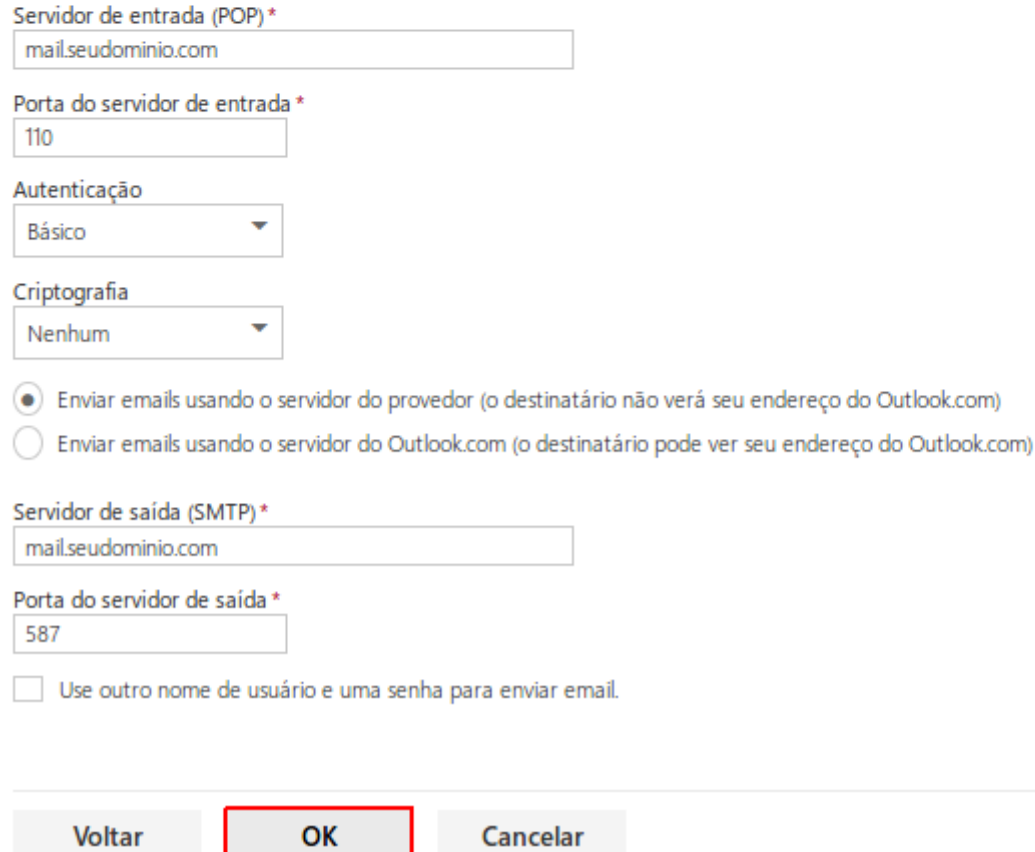